### ■更新履歴

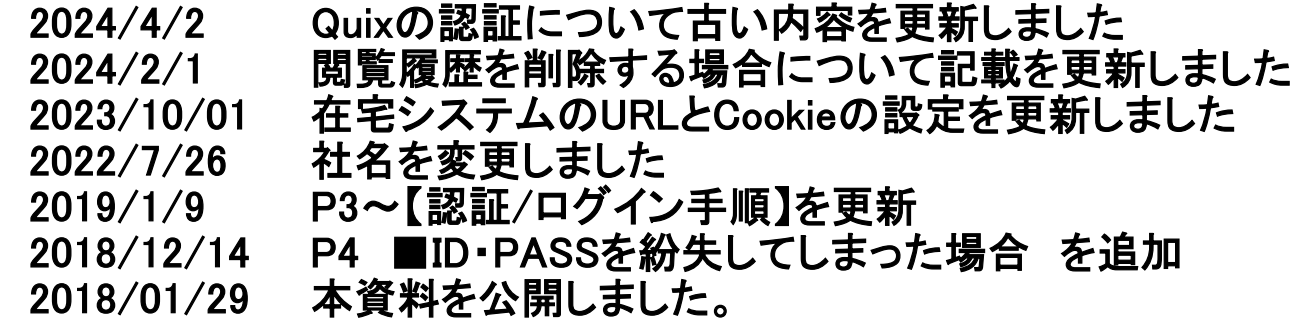

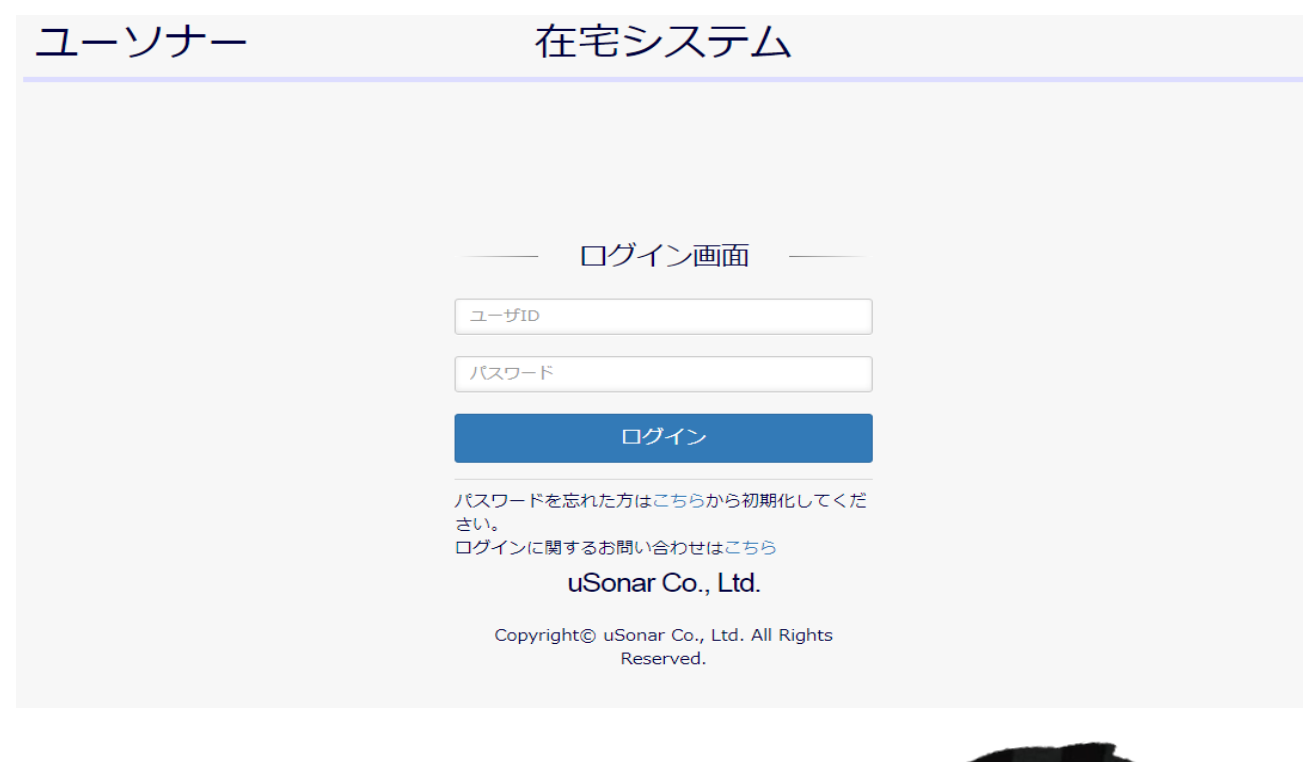

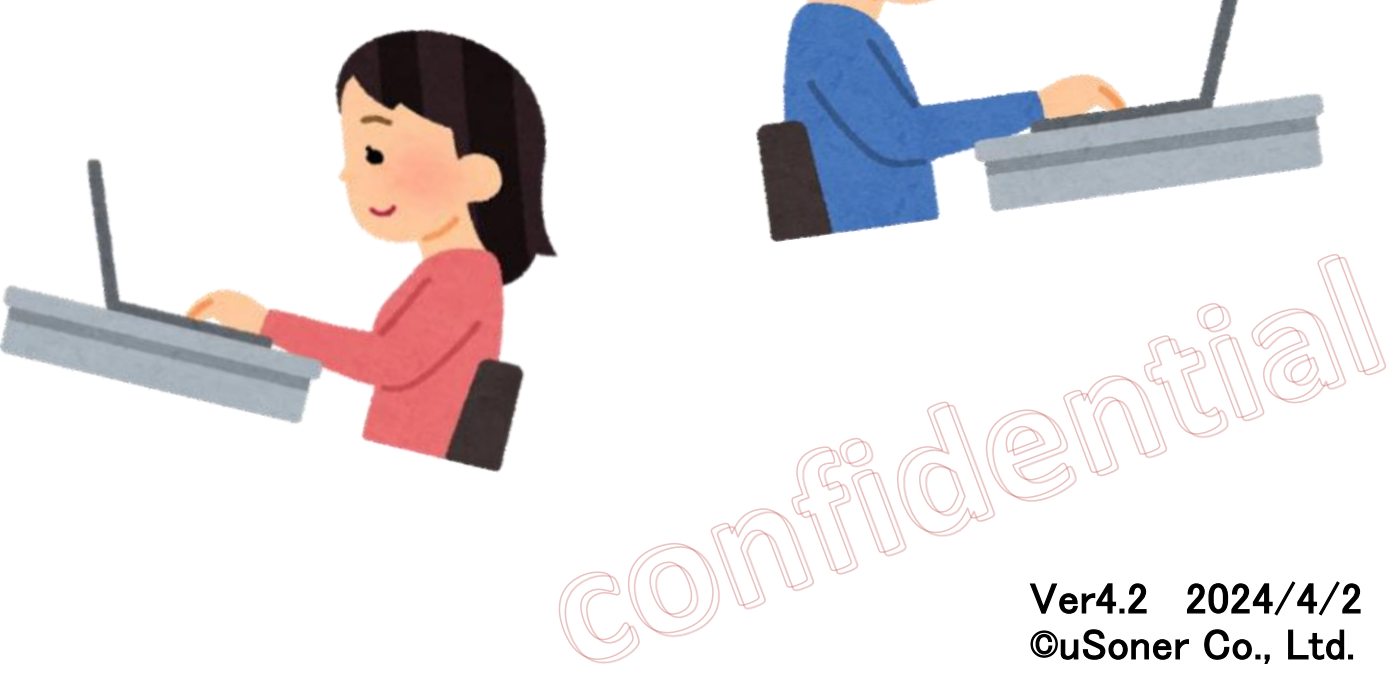

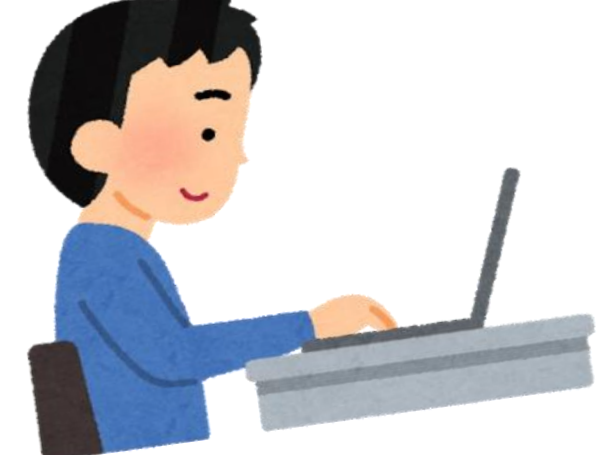

#### 本資料は、2017/10/27より公開いたしました「在宅システム」の使い方の資料です。 社外秘のため、第三者への開示はご遠慮ください。

※2018/12以前に登録完了された方向けのマニュアルです※ (登録完了のタイミングにより、ログイン方法のご案内が異なります)

# ユーソナー 在宅業務のご説明

【在宅システムのログイン】

在宅システムにログインする際、初回のみ、端末認証をしていただく必要があります。

■ 端末認証とは?

ユーソナーの在宅業務には、機密性の高い情報を含むものも存在します。 これらの情報を在宅業務登録者以外の第三者が閲覧できないように、特定の端末・ブラウザでのみ 閲覧を可能にする認証のことです。

!!認証後、ブラウザの閲覧履歴、Cookieの削除 は行なわないでください!! 在宅システムの閲覧ができなくなり、復旧までにお時間をいただきます。

端末・ブラウザの認証後は、認証で利用した同じ端末・ブラウザを利用してください。 それ以外ではアクセスできません。 認証を行うのは基本、初回の一度のみです。端末の変更をご希望の方は、在宅担当にお問い合わせください。

■認証(ログイン)前に確認すること

認証は今後在宅業務を行うパソコンで、インターネットブラウザは、Google Chrome を利用してください。 スマートフォンは動作対象外です。

認証はブラウザのCookieを利用しているためシークレットモードではご利用いただけません。

※Cookieや閲覧履歴を削除する必要がある方は、最後のページを確認ください。

■エラーメッセージー覧

「[1]アカウント又はパスワードが違います」 「[4]アカウント又はパスワードが違います」 →ID又はパスワードが間違っています。 メールでご案内しているID・パスをコピー&ペースト等で正しく入力してください。

「[3]利用中のアカウントです」

以下ケースが該当します。

①前回認証とは別端末でログインしている ②前回認証とは別のブラウザでログインしている →前回認証時と同様の端末・ブラウザを利用してください。 尚、認証端末にスマートフォンは利用できません。

③cookie(閲覧履歴・キャッシュ)を削除した →cookieを削除した旨を添えて、弊社担当にご連絡ください。再度認証設定をいたします。 尚、再認証設定にはお時間をいただきます。cookieの削除は行わないようお願いします。

「[5]ログイン失敗回数が規定を超えました」

 →[1]、[4]を繰り返すと発生します。 該当のエラーが出た旨を添えて、弊社担当にご連絡ください。再度認証設定をいたします。 尚、再認証設定にはお時間をいただきます。お間違い無きようお願いします。

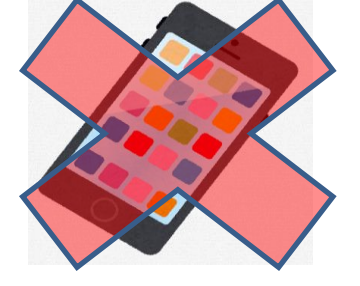

「お使いのブラウザではご利用になれません」 →スマートフォンからアクセスすると表示されます。PCからアクセスしてください。

#### ■ログインに関するお問い合わせ

お問い合わせ前に、以下を確認ください。また、お問い合わせの際は内容をできるだけ詳細に記載してください。 ・当マニュアル「■IDまたはパスを紛失された場合」 ・WindowsのPCを利用している ・利用しているブラウザは、google chrome

#### <連絡内容記載例>

--------

①在宅システムにアクセス ②"アカウント認証"の画面が表示され、アカウント「●○○○」を入力 ③"アカウント認証エラー"となり、以下エラーメッセージが表示される 「~~~エラーメッセージを記載~~~」

<お問い合わせ先>

[https://recruit.landscape.co.jp/?page\\_id=746](https://recruit.landscape.co.jp/?page_id=746)

※ログインができている場合のお問い合わせは、在宅システムからお願いします。

#### ユーソナー 在宅システム ログインマニュアル 2018/12以前に登録の方向け 【社外秘】

© 2017 Base Technology Inc.

# 【認証/ログイン手順】

#### 1.Quixにて使用端末の認証させる

ログインを押すとページが遷移され、在宅システムのログイン画面が表示されます。 登録完了時にメールでご案内した在宅システムのID、パスワードを入力してください。 ※在宅システムのパスワードは登録完了時のメールと同じものです (変更ありません)

#### 2.パスワードの入力、端末情報の入力

#### パスワードの入力欄に個人向けお知らせでご案内のQuixのパスワードを入力してください。 コンピュータ名は任意のお名前で構いません。 端末所有者は「個人」、端末タイプはスマートデバイス以外の任意のデバイスを選択してください。 入力完了後は「ログイン」ボタンを押します。

#### 3.認証完了 在宅システムへのログイン

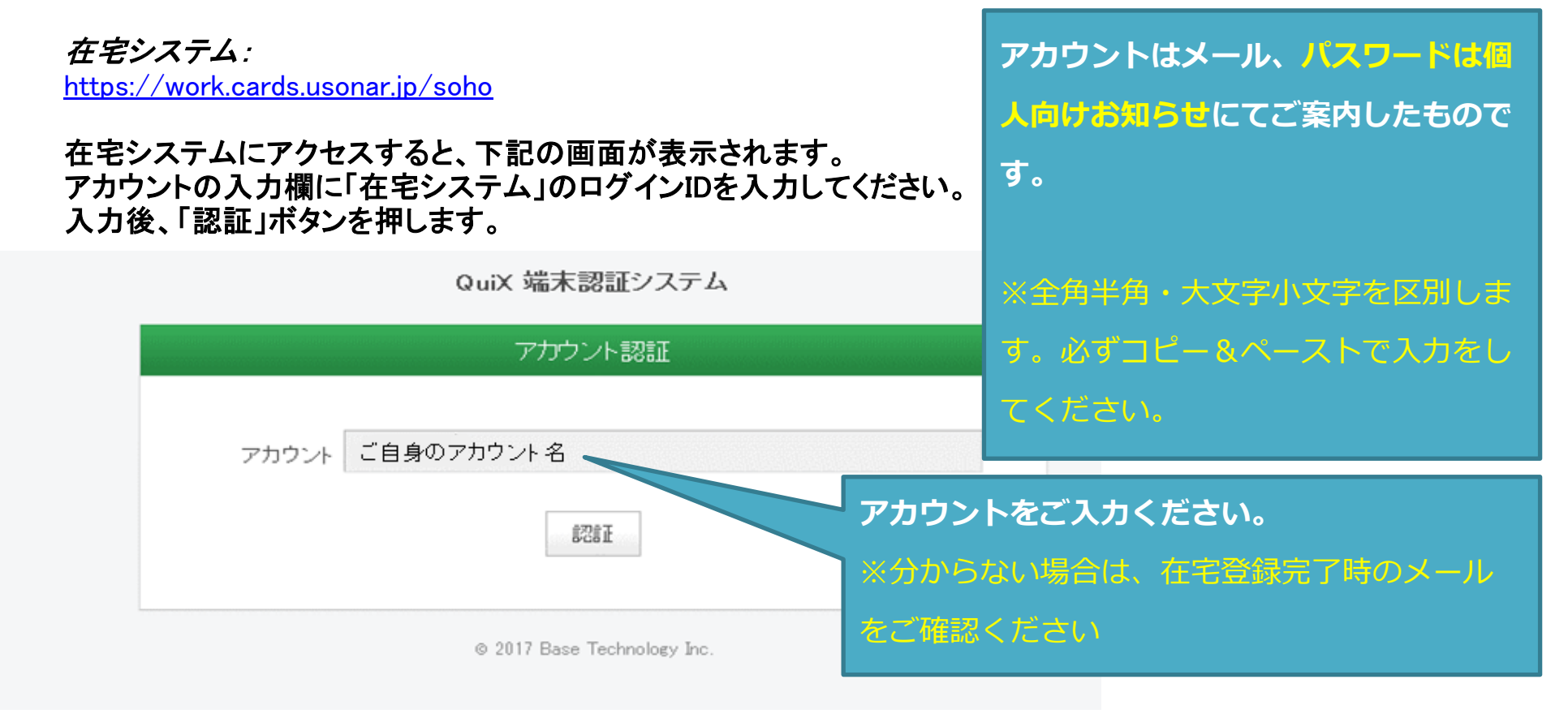

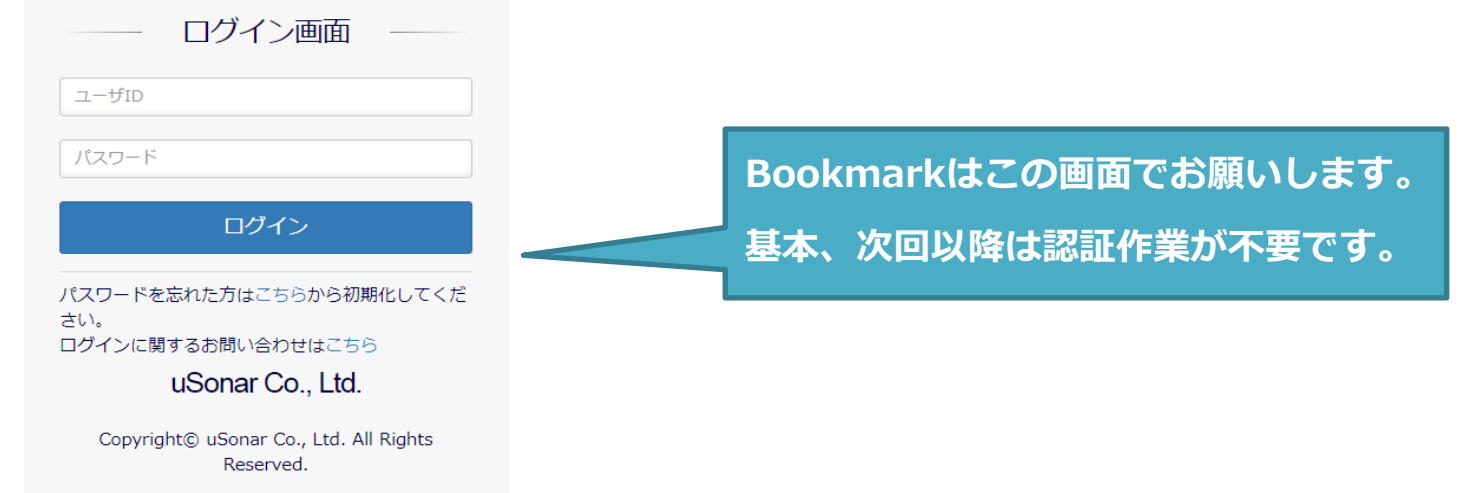

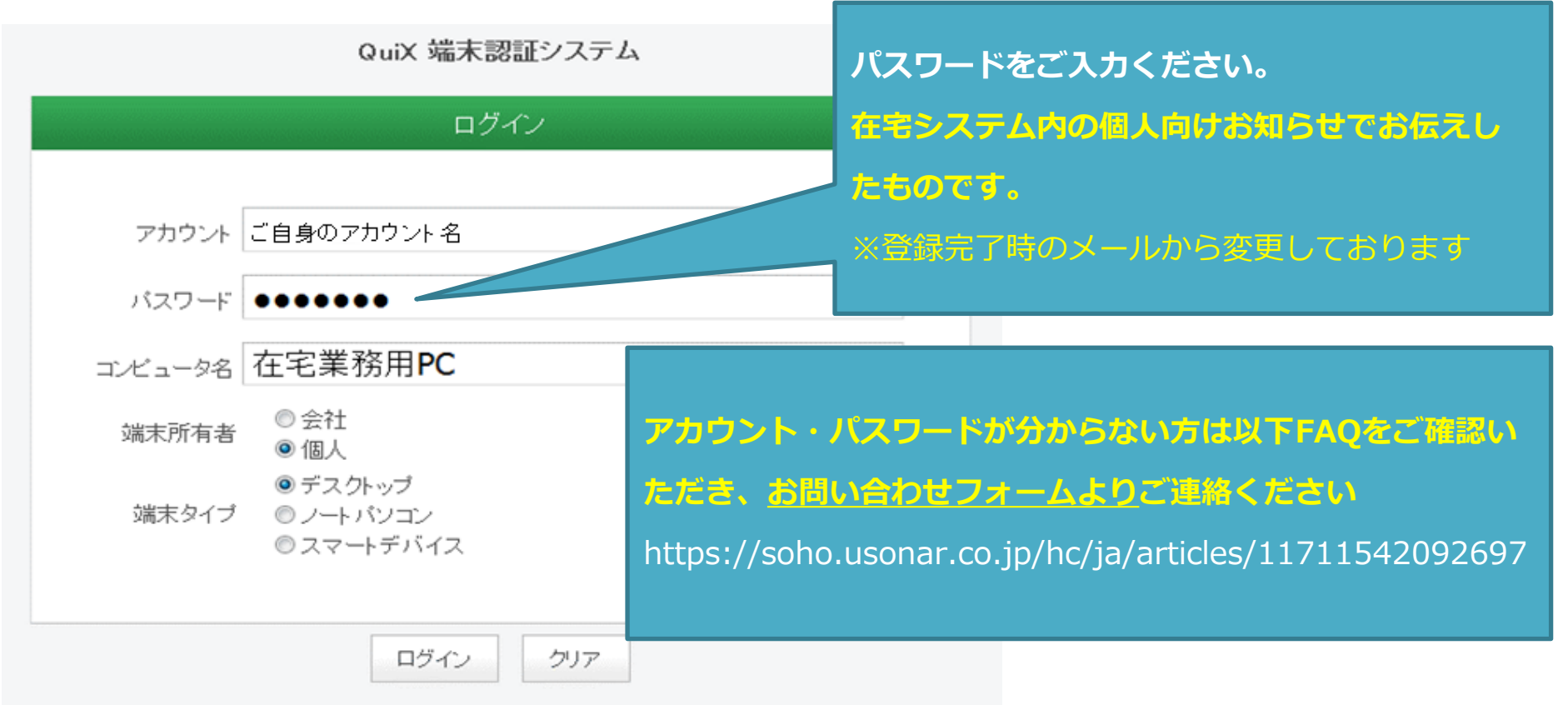

■IDまたはパスを紛失された場合

#### 【端末認証】

・アカウント名 登録完了時のメールでご案内した 在宅システムのID をご確認ください。

・パスワード

在宅システムの 個人向けお知らせでご案内したQuixのパスワード をご確認ください。 アカウント・パスワードが分からない方は以下FAQをご確認いただきお問い合わせフォームよりご連絡ください

※在宅システムにログインするためのID/パスワード、応募キーを忘れた場合はどうすれば良いですか <https://soho.usonar.co.jp/hc/ja/articles/11711542092697>

【在宅システム】

パスワードの初期化により以下が確認可能です。 ・IDの確認 ・パスワードの再設定 (ご自身の任意のパスワードへの設定) ※登録完了時のメールのパスワードから変わりますので忘れないようにしてください

以下、在宅システムログインページのリンクより初期設定画面にアクセスし、 次のページの「■パスワード初期化の方法」を参照しながら初期化を実施してください。

関連するFAQにて問い合わせ方法をご案内しておりますので、 ログインに関する在宅業務FAQをご確認のうえ、お問い合わせフォームからご連絡ください。

#### ●在宅業務FAQ

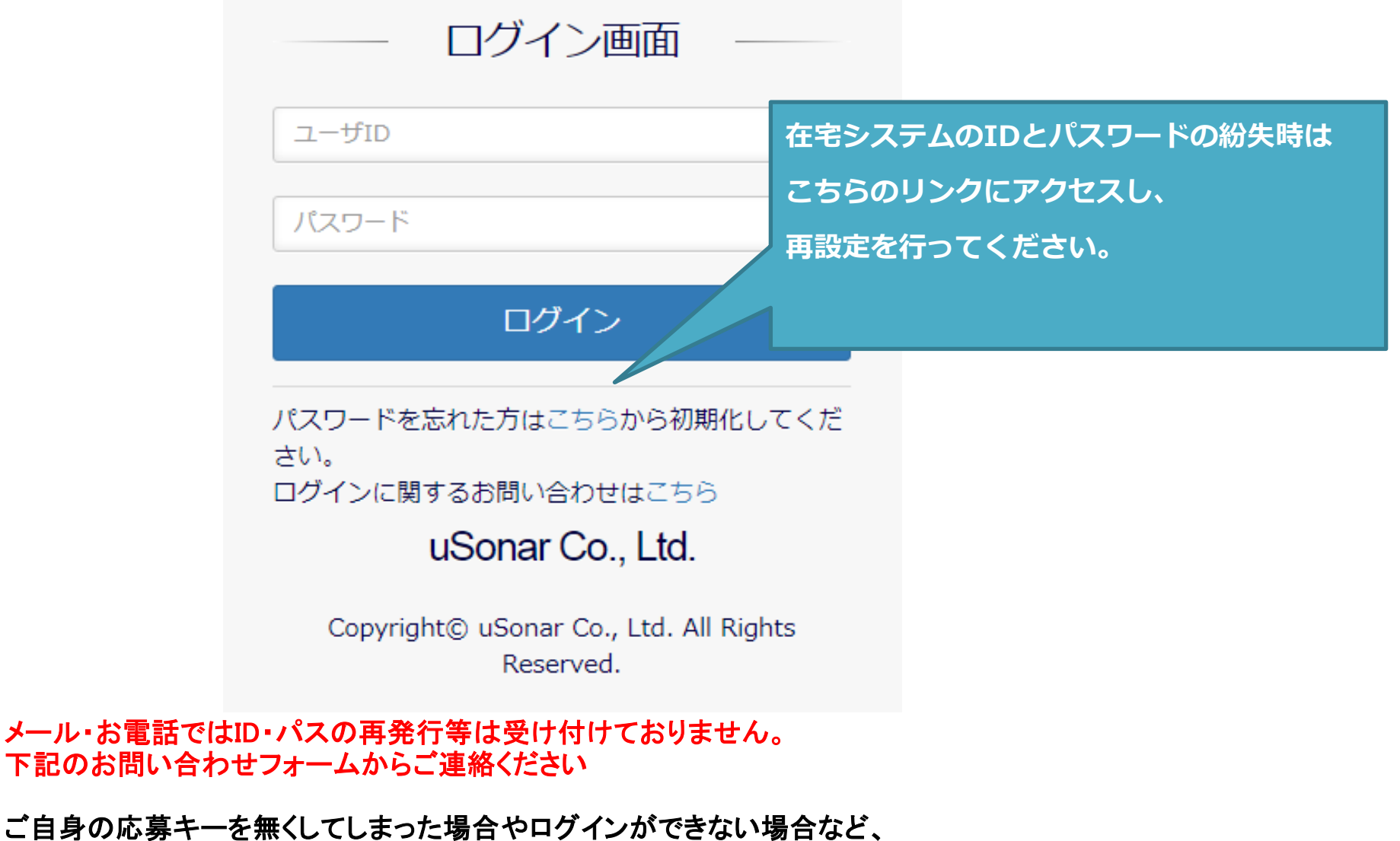

<https://soho.usonar.co.jp/hc/ja/articles/11711542092697>

#### ●お問い合わせ 受付フォーム

[https://recruit.landscape.co.jp/?page\\_id=746](https://recruit.landscape.co.jp/?page_id=746)

ログイン画面のリンクより、初期設定の画面にアクセスしてください。 ※リンクを踏んだ時点で初期化が実行され、それまでのパスワードではログインできなくなります!!

■パスワード初期化の方法

#### 1.初期化と初期設定の実施

ログイン画面URL:

<https://work.cards.usonar.jp/soho>

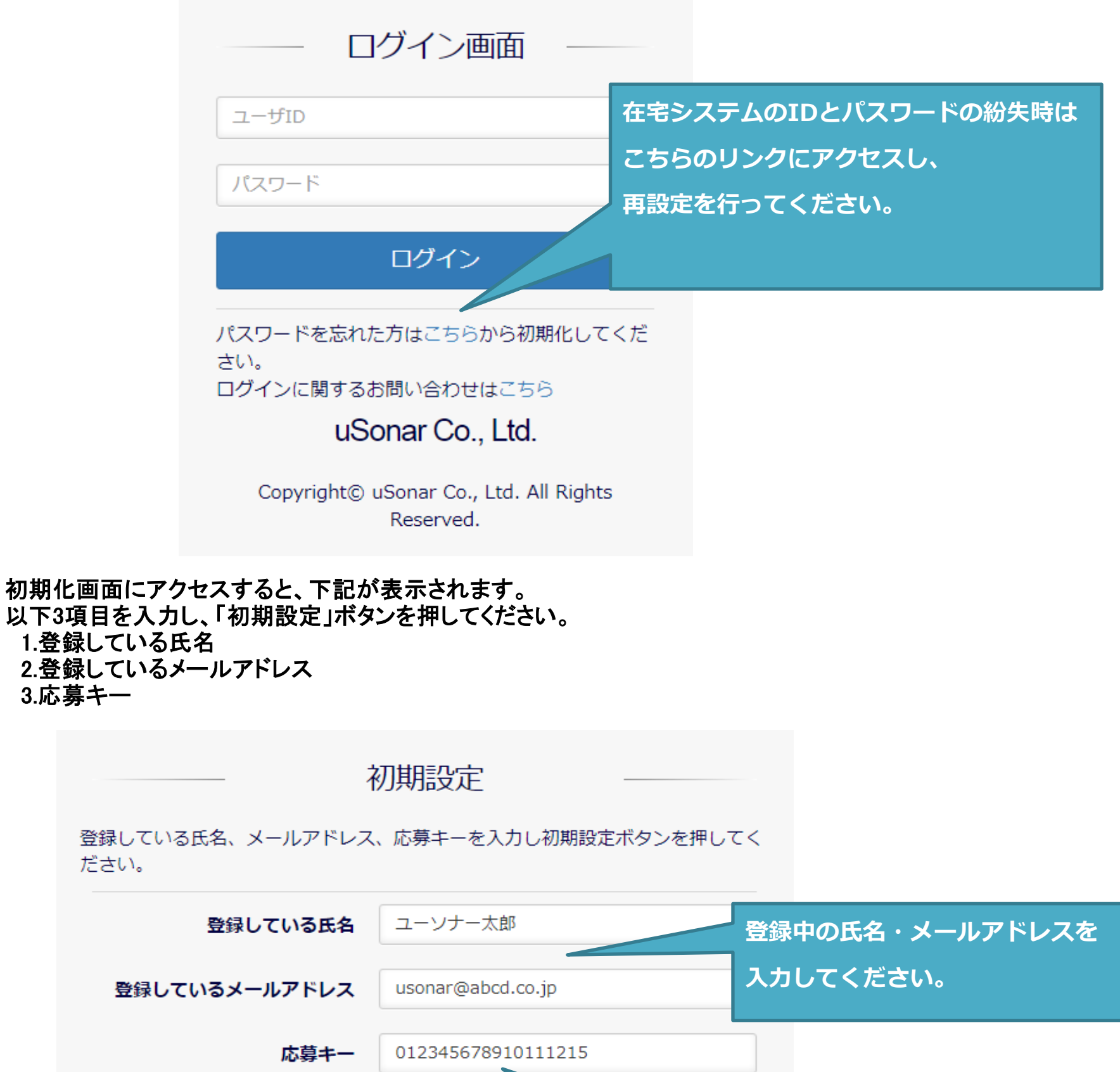

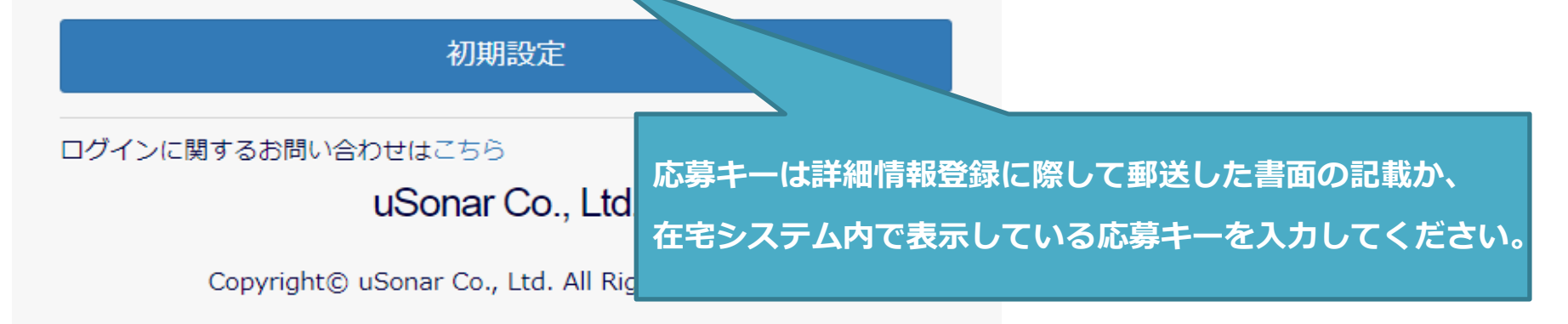

2.任意のパスワードの設定

初期設定が完了しましたら、ご自身で任意のパスワードを設定のうえ再ログインを実施ください。 次回以降のログイン時も同じIDとパスワードをご利用ください。

※注意※

次回からはログイン画面よりアクセスください。(ブックマークもログイン画面で登録ください) ログイン画面URL: <https://work.cards.usonar.jp/soho>

パスワードは以下で設定を行ってください。 ①大文字、小文字、数字をそれぞれ1文字以上含む ②8文字以上、16文字以内で入力

#### 3.認証完了 在宅システムへのログイン

「パスワード設定」を押すと設定が完了します。設定したパスワードでログインを実施してください。 ※登録完了時のメールのパスワードから変わりますので忘れないようにしてください

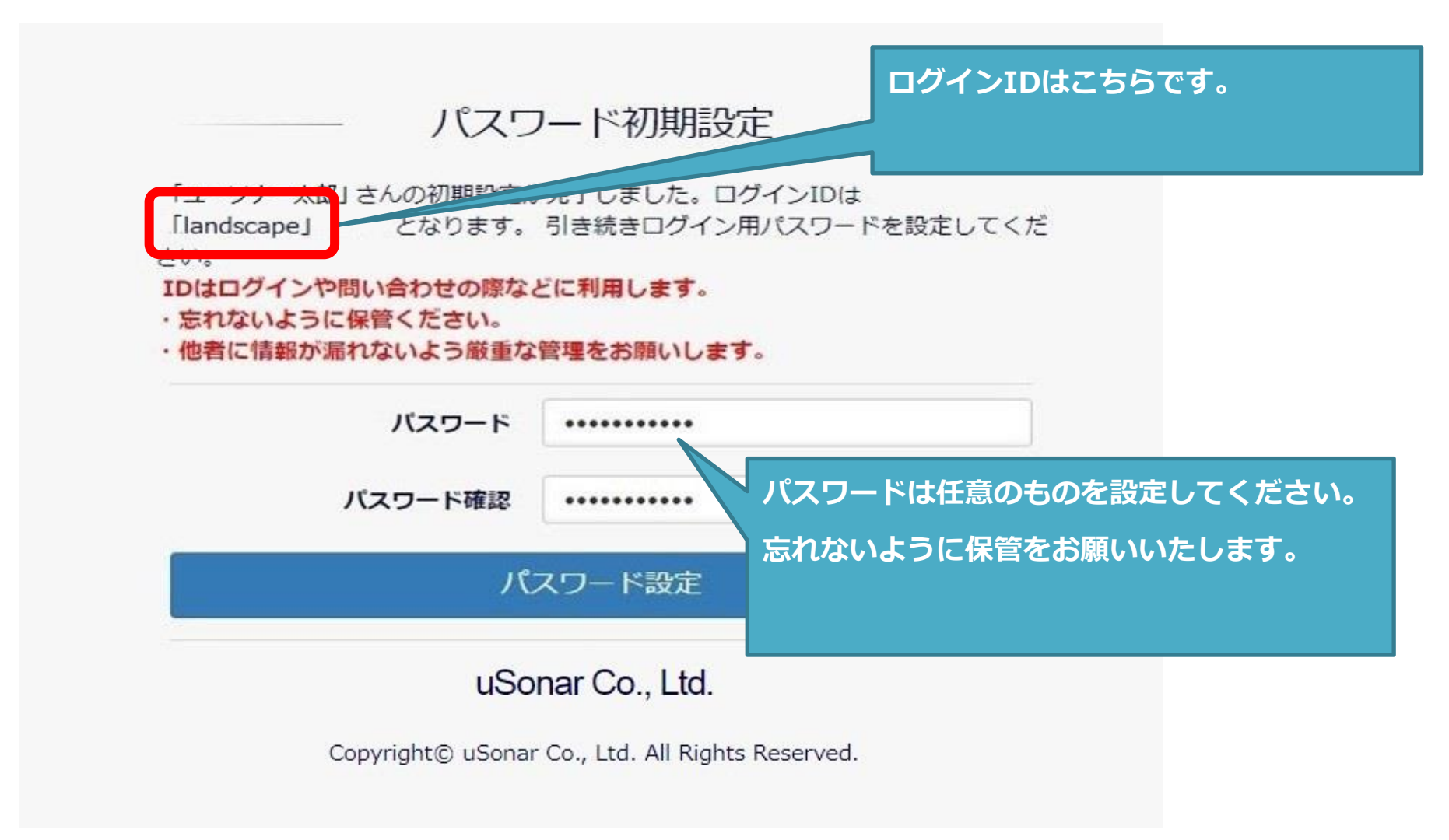

【メニュー】

1. トップ

2. 入力請求書 3. 支払明細書 4. 募集案件 5. 応募案件

# 【ユーソナーの在宅でのお仕事】

ユーソナーでは、2017/10/27より「在宅システム」にてお仕事のやり取りを実施しています。

業務の流れや、在宅システムの使い方についてご案内いたします。

### 【お仕事開始~お支払いまでの流れ】

以下青字部分が、在宅スタッフの皆様の担当箇所です。

【1.トップ】ページ 在宅システムのトップページへアクセス

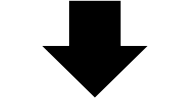

【4.募集案件】ページ ①業務を担当する在宅スタッフの方を募集します(業務管理者/社員) ②募集がある業務の詳細を確認します(在宅スタッフ)

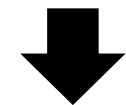

【4.募集案件】ページ ③希望する業務に応募します(在宅スタッフ)

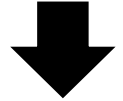

【5.応募案件】ページ 作業ファイルタブ ⑤在宅スタッフの方に、依頼可否をご連絡。依頼する方には作業ファイルをお渡しします(業務管理者/社員) ⑥作業ファイルを受取り、作業ボタンを押して作業を開始します(在宅スタッフ)

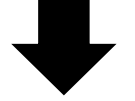

【5.応募案件】ページ 質問履歴タブ ⑦質問や疑問等があれば、随時質問をします(在宅スタッフ)

⑧質問に答えます(業務管理者/社員)

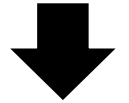

【5.応募案件】ページ 納品履歴タブ

 ⑨業務が完了したら、作業済みのファイルを納品し、納品ボタンを押します。(在宅スタッフ) ⑩納品ファイルを検証します(業務管理者/社員) ※作業内容に修正が必要であれば、個別のお知らせ画面などでご連絡いたします。

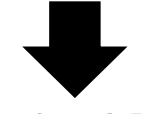

【2.入力請求書】ページ ⑪納品データのチェックが完了した案件のお支払額を表示します(業務管理者/社員) ⑫表示されたお支払額を確認します。(在宅スタッフ)

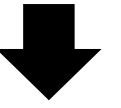

【3.支払明細書】ページ ⑬確定したお支払い金額を表示します(業務管理者/社員) ⑭表示されたお支払額を確認します。(在宅スタッフ)

## 【お支払いについて】

・末締めで精算し、翌月の10日迄(※)に銀行口座に振込みのお支払いとなります。 ただし、案件によって、お支払日が前後する場合があります。 また弊社夏期/GW/冬期休暇等の長期休暇の際には振込日が前後することがございます。 上記につきましては、随時ご連絡いたします。 ・農協・郵便局へのお支払いは出来ませんのでご了承ください。

#### ユーソナー 在宅システム ログインマニュアル 2018/12以前に登録の方向け 【社外秘】

# Google ChromeのCookieや閲覧履歴を削除する必要がある方へ

Cookieや閲覧履歴を削除すると、在宅システムへのログイン認証も消えてしまいアクセスできなくなります。

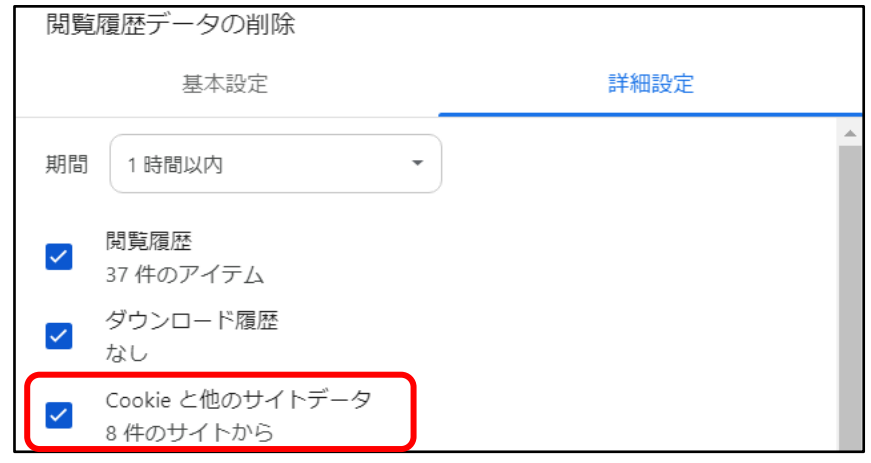

上記の他、Cookieが保存されない設定になっているとアクセス出来ない場合があります。 以下の方法で解消する場合があります。

 ※対応は自己責任でお願いいたします。何らかのトラブル等が発生しても当社は一切責任を負わないものとします ご不明点がある場合はお手数ですが対応前にChromeのサポート等にお問い合わせください。

# ●デバイス上のサイトデータ

chrome://settings/content/siteData

「デフォルトの動作」で「サイトによるデバイスへのデータの保存を許可する」に設定する

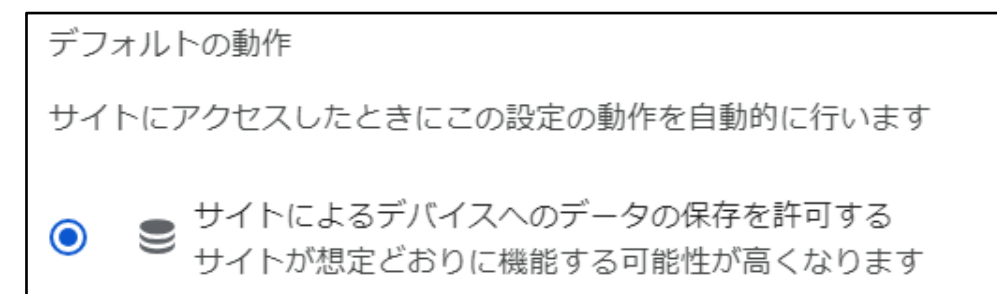

# ●在宅システムのURLを①または②の方法で設定する

在宅システムURL: <https://work.cards.usonar.jp/soho>

①サードパーティCookie chrome://settings/cookies 「サードパーティCookieの使用が許可されているサイト」の「追加」を押下し追加する。

②デバイス上のサイトデータ chrome://settings/content/siteData 「デバイスへのデータの保存を許可する」の「追加」を押下し追加する。

サイトの追加

ウェブサイト

https://work.cards.usonar.jp/soho